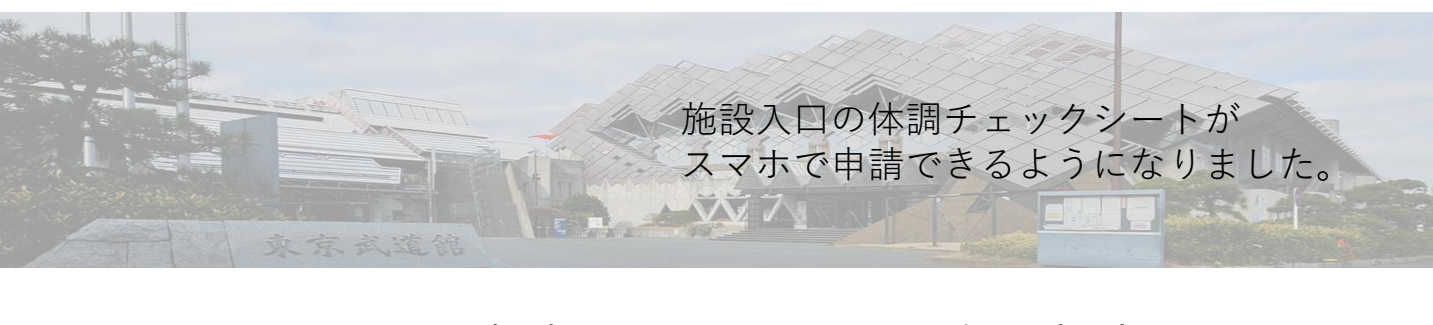

スマホで申請 (QRコードを読み取ってください)

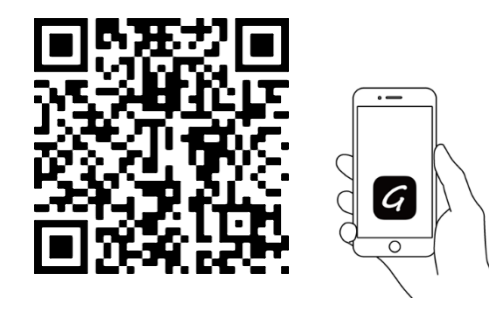

①「ログインして申請に進む」または 「メールを認証して申請に進む」を 選択してください。

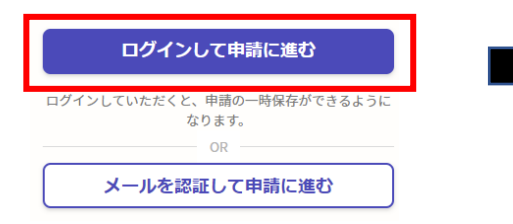

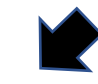

③名前(姓と名)、メールアドレス、 パスワード(英数字、記号で8文字 以上 )を入力して登録してください。

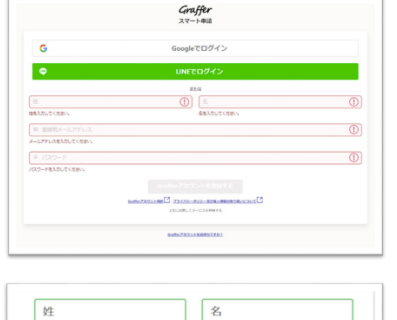

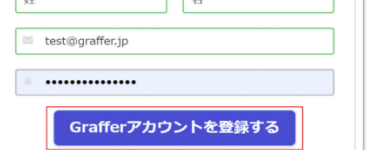

紙で提出 (これまで通り、紙に記入ください)

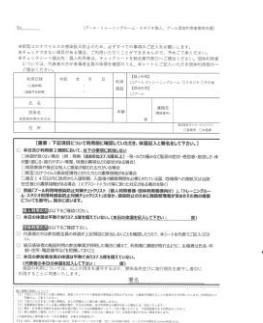

②既にIDをお持ちの方はログインして ください。初めて利用する方は、 「Graffer アカウントを作成する」 をクリックしてください。

※GoogleとLINEアカウントでも

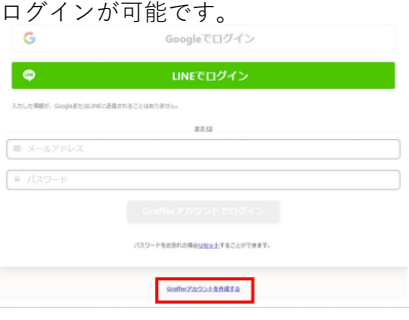

④登録したメールアドレスに届いたメール 本文にある、登録用URLをクリックしてく ださい。

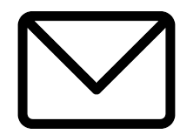

※申請が完了した方は裏面をご覧ください

施設入口の体調チェックシートが スマホで申請できるようになりました。 HU LAKE WY

> ログイン後、利用規約の確認→チェック→ 「申請に進む」をクリックしてください。

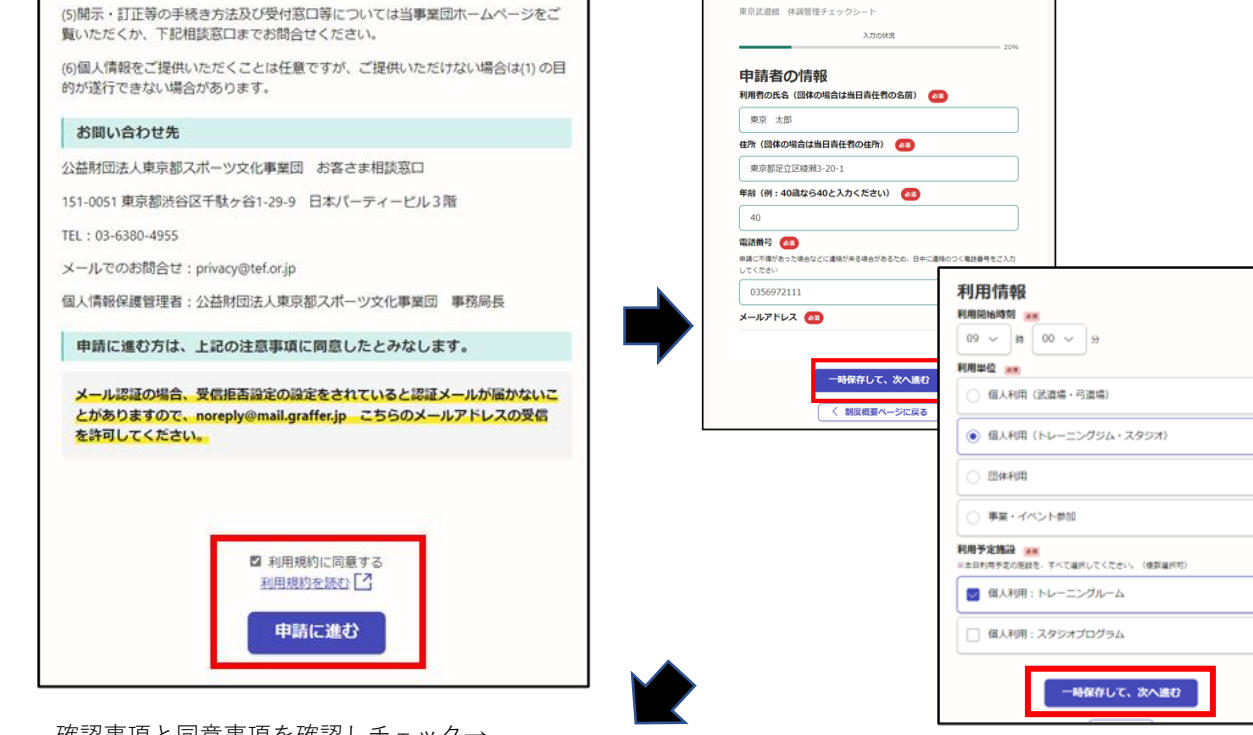

確認事項と同意事項を確認しチェック→ 「一時保存して、次へ進む」をクリックしてださい。 スカ内容に誤りがないか確認し、「この内容

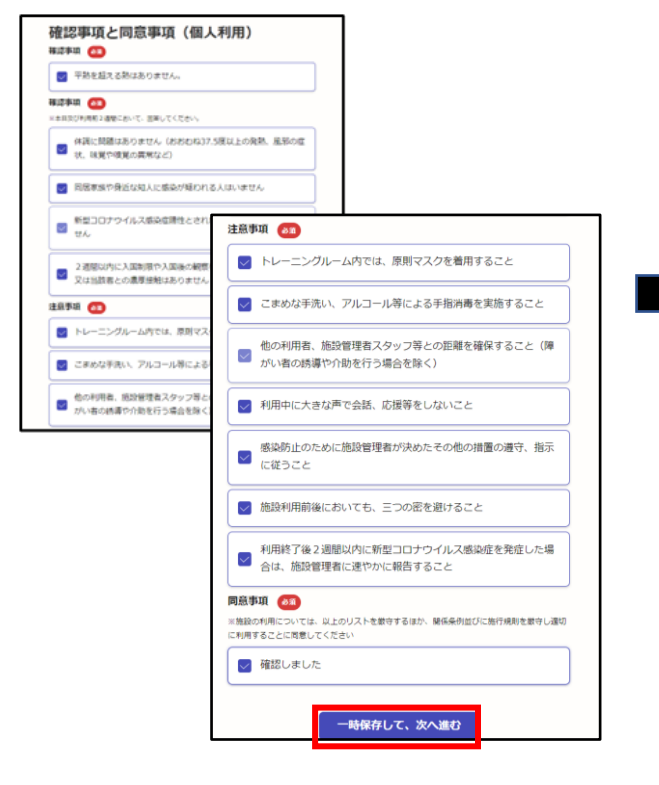

で申請する」をクリックしてください。

申請者の情報、利用情報の必須項目を入力後、 「一時保存して次へ進む」をクリックしてださい。

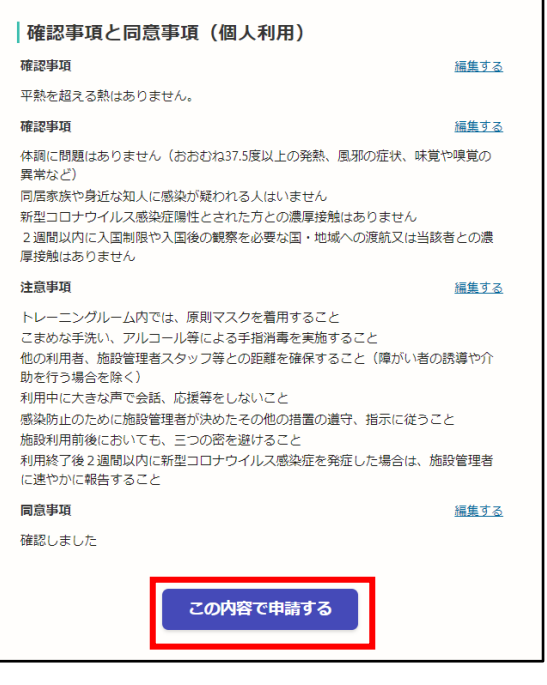

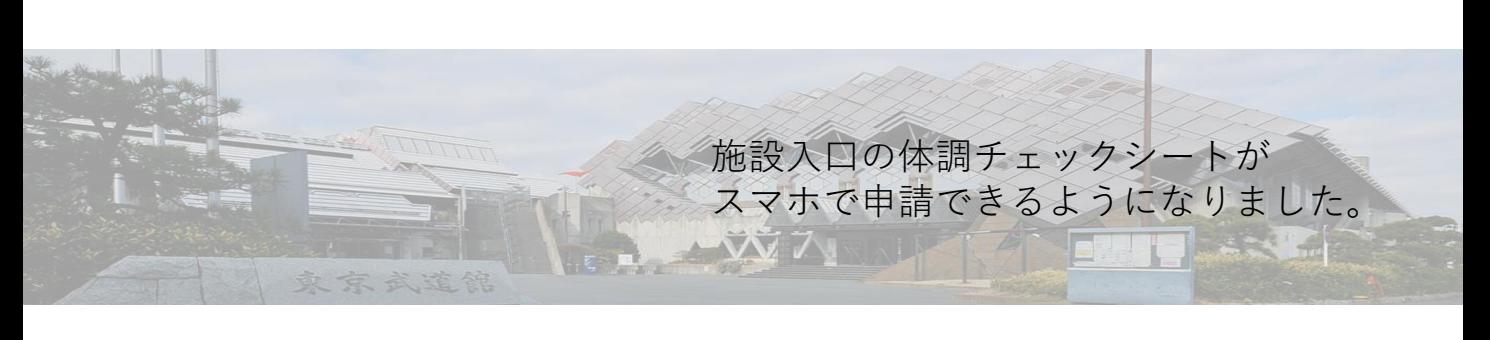

申請完了ページに表示される <sub>中詞元J</sub>ハーンに衣小される<br>「こちら(申請詳細)」をクリックしてください。 こちらの画面を、受付スタッフに見せてください。

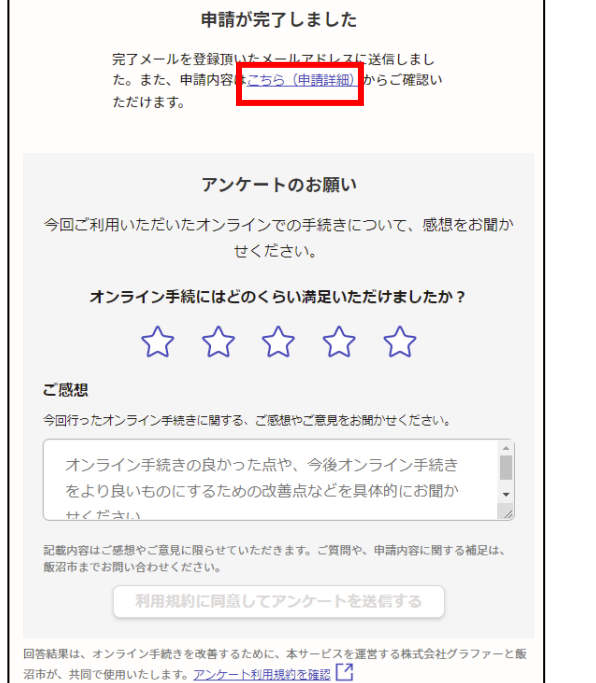

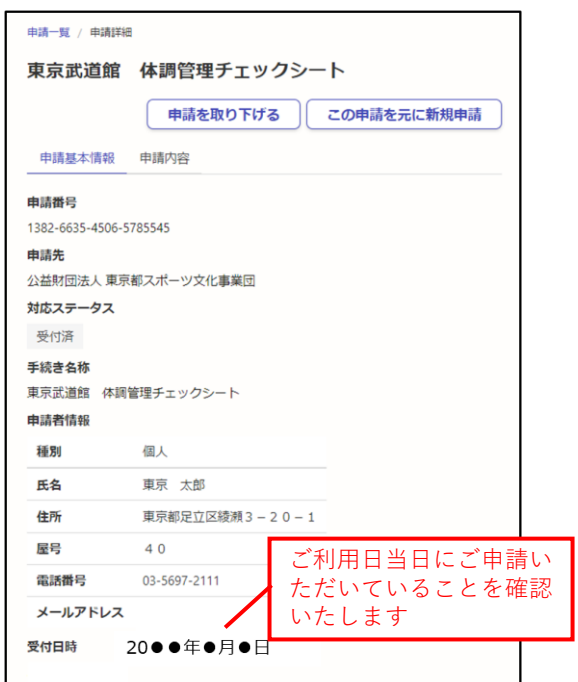

## **※次回の申請は、名前や住所の入力を省略できます。(※アカウントを作った方のみ、この機能を利用できます)**

アカウントにログインした状態で、上段に表示される ボタンから、申請一覧を選択してください。

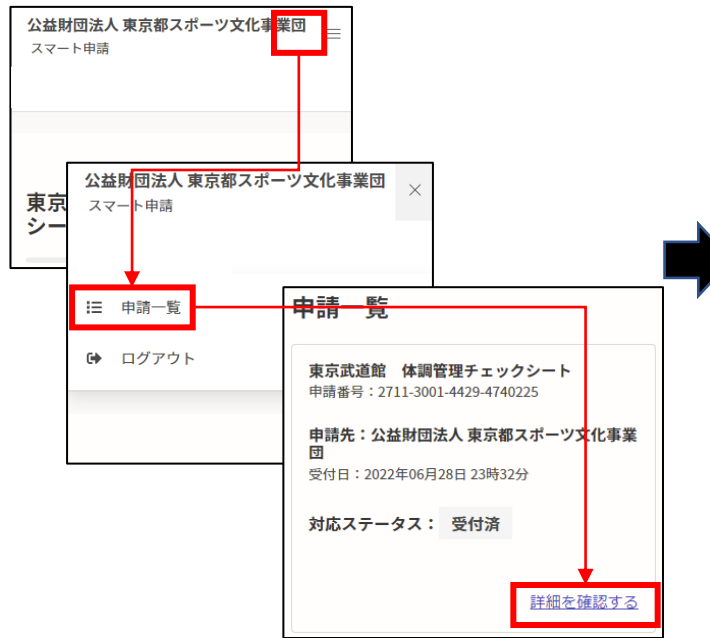

「この申請を元に新規申請」を選択すると、 過去に申請した内容を流用することができます。

(※利用施設と利用時間を更新してください)

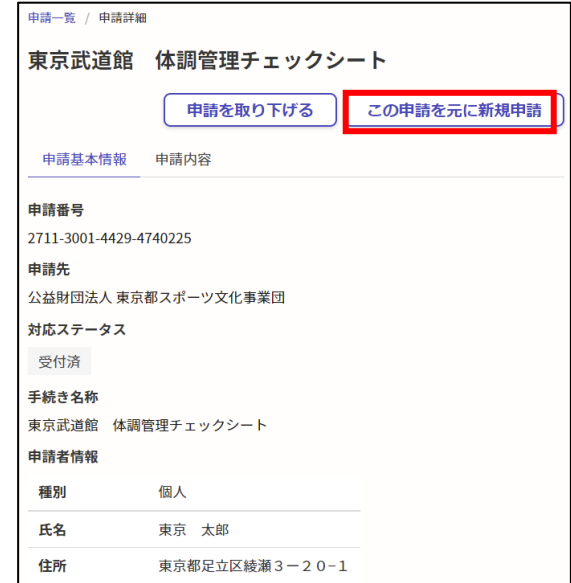